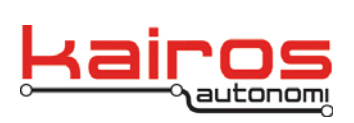

Kairos Autonomi 498 W. 8360 S. Sandy, Utah 84070 801-255-2950 (office) 801-907-7870 (fax) www.kairosautonomi.com

## **Shepherd Configuration – Tele•Op Controller**

The Pronto4 systems are capable of supporting a small set of Tele-op controllers. This document provides the procedure to switch from one supported controller to a different controller.

The primary options are:

- Gamepad supports a Logitech F310 Gamepad
- Steering supports a Logitech G27 Racing Wheel
- Manual supports a customized configuration
	- 1. In Shepherd, on the "Configuration" tab and "I/O" sub-tab, use the scroll buttons to select the appropriate "Joystick Mapping Select" option. The option will appear in black text on a white background.
	- 2. With the appropriate option still selected, click the option to set it. Verify the

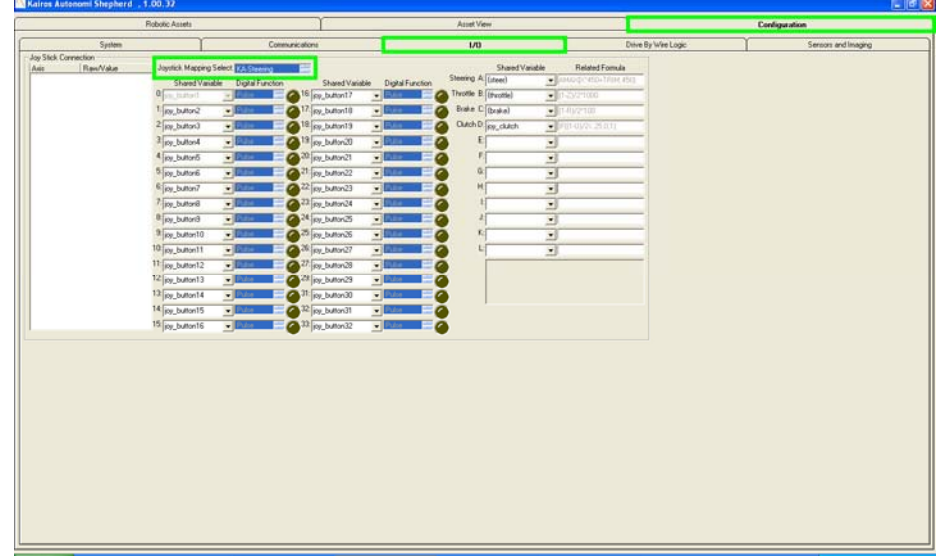

option appears with white text on a blue background.

- 3. In Shepherd, on the "Configuration" tab and "Drive By Wire Logic" sub-tab, in the "SharedLink DriveByWire Configuration" area, use the scroll buttons to select the appropriate "SV Mapping Select" option. The option will appear in black text on a white background.
- 4. With the appropriate option still selected, click the option to set it. Verify the option appears with white text on a blue background.

Company Confidential © 2013, Kairos Autonomi® Scalable Autonomy™

**Shepherd Configuration – Tele-op Controller** v.01.00.01

Page 1 of 2 2014-06-04 / 15:17 Shepherd Config - Tele-op Controller 01\_00\_00\_01.doc

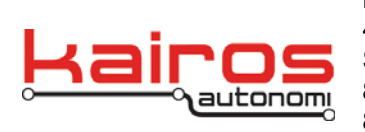

Kairos Autonomi 498 W. 8360 S. Sandy, Utah 84070 801-255-2950 (office) 801-907-7870 (fax) www.kairosautonomi.com

- 5. In Shepherd, on the "Configuration" tab and "Drive By Wire Logic" sub-tab, in the "JAUS DriveByWire Configuration" area, use the scroll buttons to select the appropriate "SV Mapping Select" option. The option will appear in black text on a white background.
- 6. With the appropriate option still selected, click the option to set it. Verify the option appears with white text on a blue background.

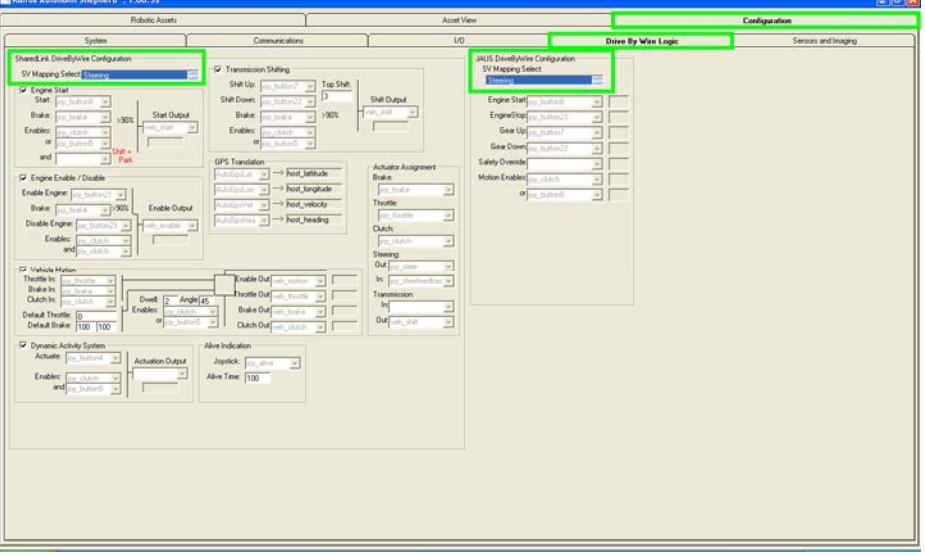

7. Close Shepherd. Do NOT use KillBeWise or Kill SV.

## NOTE

Failure to close Shepherd, or using KillBeWise or Kill SV prior to closing Shepherd, will result in the Tele-op Controller setting modifications not being saved.

8. In djBasis, on the "Launch Executable" tab, single-click on the "Shepherd" entry, then click the "Execute" button (center of the window below the executables table). This will restart Shepherd with the new settings.

Company Confidential © 2013, Kairos Autonomi® Scalable Autonomy™

**Shepherd Configuration – Tele-op Controller** v.01.00.01

Page 2 of 2 2014-06-04 / 15:17 Shepherd Config - Tele-op Controller 01\_00\_00\_01.doc